# 排除Nexus 7000系列交換機上的硬體轉發問題

# 目錄

簡介 必要條件 需求 採用元件 背景資訊 疑難排解 排除不帶分支電纜的F3系列模組上的ELAM故障 使用分支電纜排除F3系列模組上的ELAM故障

# 簡介

本文檔介紹如何對Cisco Nexus 7000系列交換機的F3系列模組上的硬體轉發問題進行故障排除。

# 必要條件

# 需求

思科建議您先熟悉Cisco Nexus作業系統(NX-OS)和基本Nexus架構,然後再繼續處理本文檔中介紹 的資訊。

# 採用元件

本文中的資訊係根據以下軟體和硬體版本:

- Cisco Nexus 7000系列交換機(N7K)
- 思科N7K F3系列模組(N7K-F312FQ-25.12埠10/40千兆乙太網模組)
- Cisco NX-OS版本6.2.8a及更高版本

本文中的資訊是根據特定實驗室環境內的裝置所建立。文中使用到的所有裝置皆從已清除(預設 )的組態來啟動。如果您的網路運作中,請確保您瞭解任何指令可能造成的影響。

# 背景資訊

本文檔主要介紹一些內建工具,用於在轉發表或控制平面的軟體部分用盡後進行硬體故障排除。其 中一個工具是嵌入式邏輯分析器模組(ELAM),它是一種特定應用積體電路(ASIC),擷取單一封包 ,並顯示輸入封包在轉送後如何顯示在資料匯流排(DBUS)和結果匯流排(RBUS)上。

ASIC嵌入在轉發管道中,它可以即時捕獲資料包,而不會中斷效能或控制平面資源。這有助於回答 以下問題:

- 封包是否已到達轉送引擎(FE)?
- 資料包是在哪個埠和VLAN上接收的?
- 封包如何顯示(第2層(L2)或第4層(L4)資料)?

• 資料包是如何更改的,它傳送到哪裡?

ELAM是一種功能強大、精確且無干擾的工具,最常用於從事硬體交換平台工作的思科技術支援中 心(TAC)工程師。但是,必須知道ELAM工具一次只能捕獲一個資料包。即,在觸發ELAM之後收到 的第一個資料包。

# 疑難排解

本節介紹在不使用分支電纜的部署中,以及在使用分支電纜的部署中,如何對F3系列模組上的 ELAM進行故障排除。

### 排除不帶分支電纜的F3系列模組上的ELAM故障

本節中的示例使用的拓撲如下:

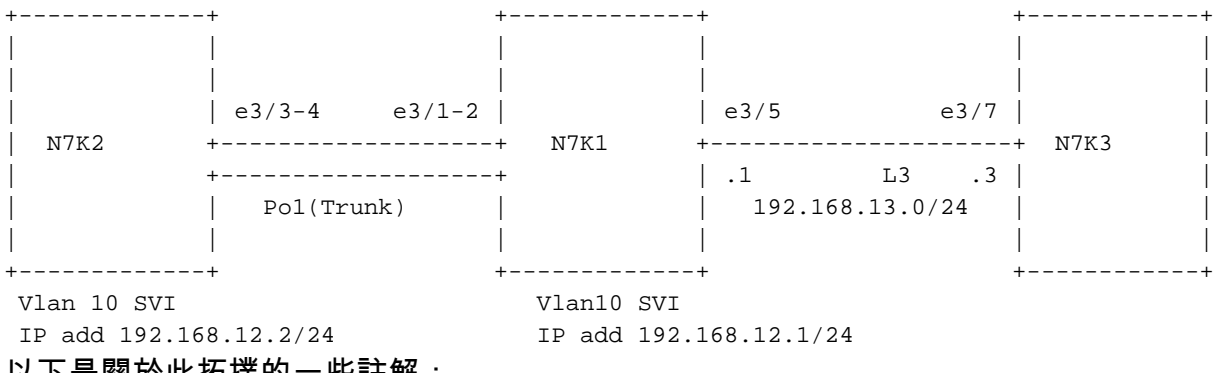

以下是關於此拓撲的一些註解:

- N7Ks運行NX-OS版本6.2.8a。
- 從N7K2 VLAN 10介面向遠端IP地址192.168.12.1傳送ping。
- ELAM捕獲N7K1上的資料包。

● 使用的是N7K-F312FQ-25,它是插入插槽3中的12埠10/40千兆乙太網模組。 開始對系統進行故障排除之前,應確認基本連線:

N7K2# **ping 192.168.13.3** PING 192.168.13.3 (192.168.13.3): 56 data bytes 64 bytes from 192.168.13.3: icmp\_seq=0 ttl=253 time=1.513 ms 64 bytes from 192.168.13.3: icmp\_seq=1 ttl=253 time=1.062 ms 64 bytes from 192.168.13.3: icmp\_seq=2 ttl=253 time=0.822 ms 64 bytes from 192.168.13.3: icmp\_seq=3 ttl=253 time=0.830 ms 64 bytes from 192.168.13.3: icmp\_seq=4 ttl=253 time=0.845 ms 5 packets transmitted, 5 packets received, 0.00% packet loss round-trip min/avg/max = 0.822/1.014/1.513 ms

N7K2# **show ip route 192.168.13.3** IP Route Table for VRF "default" '\*' denotes best ucast next-hop '\*\*' denotes best mcast next-hop '[x/y]' denotes [preference/metric] '%<string>' in via output denotes VRF <string>

192.168.13.0/24, ubest/mbest: 1/0 \*via 192.168.12.1, [1/0], 01:20:36, static

!--- The next command verifies the Address Resolution Protocol (ARP) for the next hop.

#### N7K2# **show ip arp 192.168.12.1**

----SNIP---- IP ARP Table Total number of entries: 1 Address Mage MAC Address Interface 192.168.12.1 00:10:29 e4c7.2210.a142 Vlan10

您還應驗證Supervisor引擎(Sup)和模組上的媒體訪問控制(MAC)地址學習功能,以瞭解下一跳:

#### N7K2# **show mac address-table address e4c7.2210.a142**

!--- This command output shows the MAC learning on the Sup (software).

Legend:

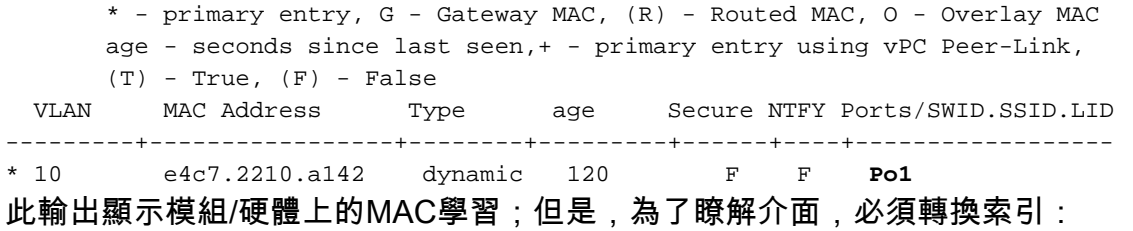

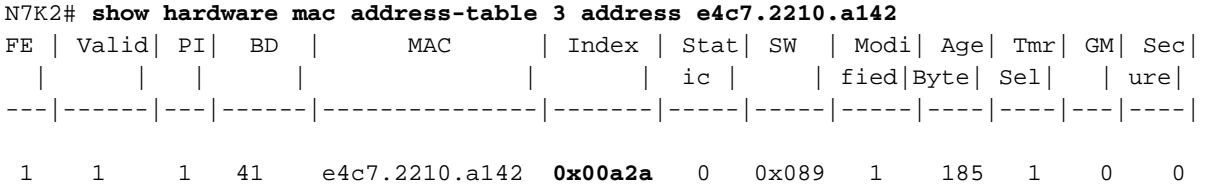

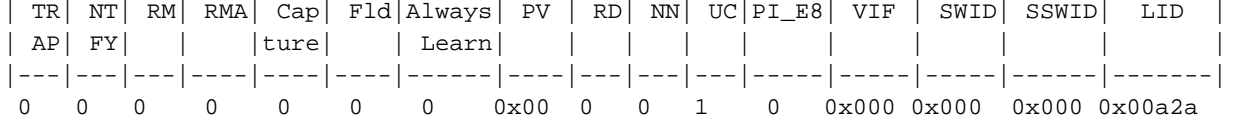

#### N7K2# **show system internal pixm info ltl 0x00a2a**

!--- This is the index that was received in the previous output.

 $---SNIP---$ 

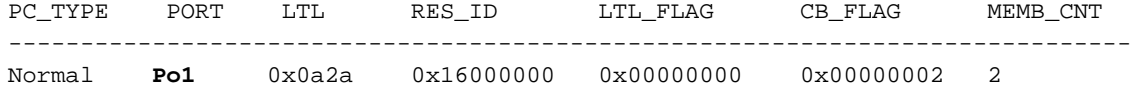

Member rbh rbh\_cnt Eth3/4 0x000000f0 0x04 Eth3/3 0x0000000f 0x04

 $---SNIP---$ 

### 輸入以下命令可獲取虛擬裝置環境(VDC)編號(在本例中為3),並直接檢查模組上的MAC:

N7K2# **show vdc**   $---SNTD--$ **vdc\_id** vdc\_name state mac type lc ------ -------- ----- ---------- --------- --- **3** N7K2 active e4:c7:22:10:a1:43 Ethernet f3 module-3#**attach module 3** module-3# **vdc 3** !--- This data is obtained from the previous command output. module-3# **show mac address-table address e4c7.2210.a142** Legend: \* - primary entry,  $G - G$ ateway MAC,  $(R) - R$ outed MAC,  $(d) - dec$  Age - seconds since last seen,,+ - primary entry using vPC Peer-Link  $(T)$  - True,  $(F)$  - False,  $h$  -  $hex$ ,  $d$  -  $decimal$  $VDC = 3$  FE VLAN/BD MAC Address Type Age Secure NTFY Ports/SWID.SSID.LID(d) -----+------+-------------+--------+------+------+------+----------------------- \* 1 10 e4c7.2210.a142 dynamic 360 F F **Po1**  確定埠通道1上用於從N7K2向Sup轉發流量的鏈路,以及當埠通道1從N7K1向N7K2使用時用於從 N7K3傳送回覆的鏈路: N7K2# **show port-channel load-balance forwarding-path interface port-channel 1 src-ip 192.168.12.2 dst-ip 192.168.13.3 module 3** Module 3: Missing params will be substituted by 0's. Load-balance Algorithm: src-dst ip RBH: 0xd2 Outgoing port id: Ethernet3/3 N7K1# **show port-channel load-balance forwarding-path interface port-channel 1 src-ip 192.168.13.3 dst-ip 192.168.12.2 module 3** Module 3: Missing params will be substituted by 0's. Load-balance Algorithm: src-dst ip RBH: 0xd2 Outgoing port id: Ethernet3/1 從N7K2(IP地址192.168.12.2)傳送ping命令,並在入口方向上捕獲N7K1上的資料包,以確認資 料包是否已轉發到N7K3(IP地址192.168.13.3)。 傳送ping之前,您應該知道硬體堆積。完成以下步驟即可瞭解累積:

連線模組: 1.

Attaching to module 3 ...

To exit type 'exit', to abort type '\$.'

2. 找出側翼*的實*例。側翼是用於F3系列模組的晶片交換(SOC)ASIC。每個側翼對映到模組上的 兩個外部埠(資訊因模組型別而改變,且特定於N7K-F312FQ-25)。

模組上有12個埠,每個ASIC對映到前面板上的兩個埠,這意味著模組上有6個(0-5)側翼例項 (例項計數基於零)。 附註:開始之前,請確保您具有網路管理許可權。捕獲通過N7K1上的 埠通道1從N7K2到達的資料包時,請查詢對映到每個例項的埠 (e3/1和e3/2):

module-3# **show hardware internal dev-port-map** -------------------------------------------------------------- CARD\_TYPE: 12 port 40G >Front Panel ports:12 -------------------------------------------------------------- Device name Dev role Abbr num\_inst: -------------------------------------------------------------- >Flanker Eth Mac Driver DEV\_ETHERNET\_MAC MAC\_0 6 >Flanker Fwd Driver DEV\_LAYER\_2\_LOOKUP L2LKP 6 !--- Check for the L2LKP number for ports 1 and 2. >Flanker Xbar Driver DEV\_XBAR\_INTF XBAR\_INTF 6 >Flanker Queue Driver DEV\_QUEUEING QUEUE 6 >Sacramento Xbar ASIC DEV\_SWITCH\_FABRIC SWICHF 1 >Flanker L3 Driver DEV\_LAYER\_3\_LOOKUP L3LKP 6 >EDC DEV\_PHY PHYS 2 +-----------------------------------------------------------------------+ +----------------+++FRONT PANEL PORT TO ASIC INSTANCE MAP+++------------+ +-----------------------------------------------------------------------+ FP port | PHYS | MAC\_0 | L2LKP | L3LKP | QUEUE |SWICHF 1 0 0 0 0 0 !--- The L2KLP for both ports is 0, so both belong to instance 0. 2 0 0 0 0 0 3 1 1 1 1 0 4 1 1 1 1 0 5 0 2 2 2 2 0 6 0 2 2 2 2 0 7 1 3 3 3 3 0 8 1 3 3 3 3 0 9 4 4 4 4 0 10 4 4 4 4 0 11 5 5 5 5 0 12 5 5 5 5 0 +-----------------------------------------------------------------------+ +-----------------------------------------------------------------------+

3. 選擇例項,設定觸發器,然後開始捕獲。但是,必須瞭解,有許多選項可用於ELAM觸發器:

module-3# **elam asic flanker instance 0** module-3(fln-elam)# layer2 module-3(fln-l2-elam)# trigger ? dbus Pre L2 BUS rbus Post L2 BUS

-----SNIP-----

如果要在捕獲(交換機接收的資料包)中包括DBUS,這兩個選項非常重要。 這是未經查詢的

原始資料包。RBUS顯示DBUS硬體中的查詢結果。要獲得完整的ELAM和分析,必須捕獲 RBUS和DBUS。

下一個輸出顯示可以使用DBUS選項捕獲的資料包型別。在此範例中,已選擇Internet通訊協定 第4版(IPv4)封包:

module-3(fln-l2-elam)# **trigger dbus ?** arp ARP Frame Format fc Fc hdr Frame Format ipv4 IPV4 Frame Format ipv6 IPV6 Frame Format mpls MPLS other L2 hdr Frame Format pup PUP Frame Format rarp RARP Frame Format valid On valid packet

以下是您可以選擇使用的一些其他選項:

module-3(fln-l2-elam)# **trigger dbus ipv4 ?** egress Egress packets !--- Capture packets in egress (outbound from the port). if If Trigger Condition ingress Ingress packets

!--- Capture packets in ingress (inbound to the port).

multicast Multicast packet

multicast-replication Multicast replication

在本示例中,使用if控制代碼為捕獲選擇條件。下一個輸出中顯示的多數選項基於L2、L3和 L4報頭。源IP地址和目的IP地址也用於捕獲。

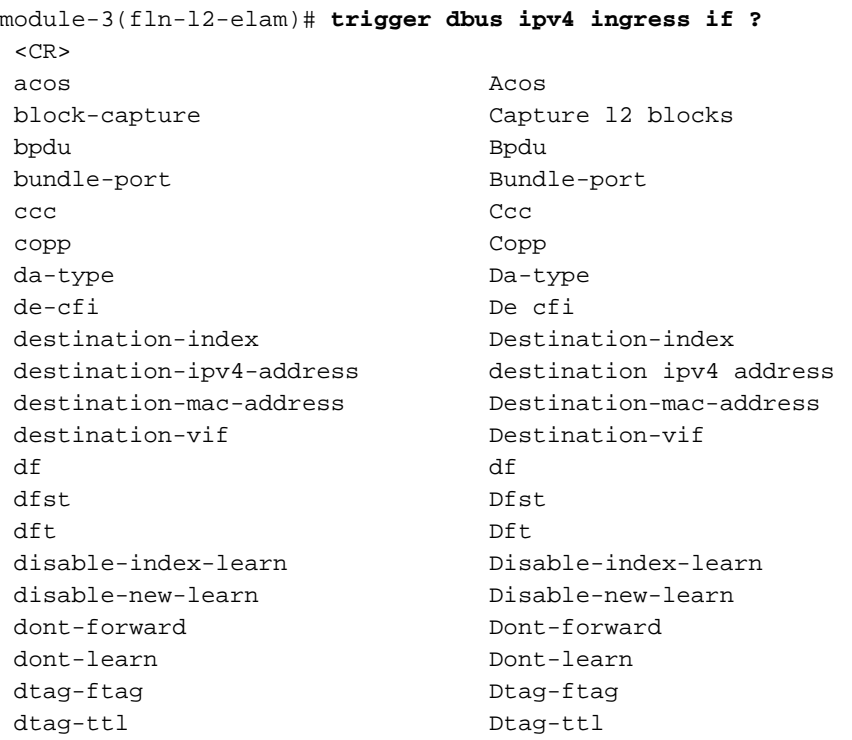

dti-type-vpnid Dti type vpnid error Error erspan-kpa-valid Erspan kpa valid ff **Ff**  frag frag header-type Header type ib-length-bundle Ib length bundle ids-check-fail Ids-check-fail ignore-acli Ignore-acli ignore-aclo ignore-aclo ignore-qosi Ignore-qosi ignore-qoso Ignore-qoso index-direct Index-direct inner-cos Inner-cos inner-de-valid Inner de valid inner-drop-eligibility Inner-drop-eligibility ip-da-multicast Ip-da-multicast ip-multicast Ip-multicast ip-multicast-control Ip-multicast-control ipv6 Ipv6 l2 L2 l2-frame-type L2-frame-type l2-length-check L2 length check l2lu-mode L2lu-mode l3-packet-length l3 packet length l4-protocol l4 protocol label-count Label count last-ethertype Last-ethertype lbl0-eos Lbl0 eos lbl0-exp Lbl0 exp lbl0-lbl Lbl0 lbl lbl0-ttl Lbl0 ttl lbl0-valid Lbl0 valid lbl1-exp Lbl1 exp lbl1-ttl Lbl1 ttl mac-in-mac-valid Mac-in-mac-valid mc McContract McContract McContract McContract McContract McContract McContract McContract McContract McContract McContract McContract McContract McContract McContract McContract McContract McContract McContract McContract md-acos Md acos md-destination-table-index Md destination table index md-fwd-only Md fwd only md-lif Md lif md-mark-enable Md mark enable md-multicast-bridge-disable Md multicast bridge disable md-preserve-acos Md preserve acos md-qos-group-id Md qos group id md-replication-packet Md replication packet md-router-mac Md router mac md-ttl-err Md-ttl-err md-version Md version mf mf mim-destination-mac-address Mim-destination-mac-address mim-source-mac-address Mim-source-mac-address mlh-type Mlh-type no-stats No-stats notify-index-learn Notify-index-learn notify-new-learn Notify-new-learn null-label-exp Null label exp null-label-ttl Null label ttl null-label-valid Null label valid option option outer-cos Outer-cos outer-drop-eligibility Outer-drop-eligibility ovl-mlh-bndl Ovl mlh bndl

inband-flow-creation-deletion Inband-flow-creation-deletion

 ovl-ulh-bndl Ovl ulh bndl ovl-ulh-bndl-1 Ovl-ulh-bndl-1 ovl-ulh-bndl-2 Ovl-ulh-bndl-2 packet-length Packet-length packet-type **Packet** type pdt-tag-gt-2 Pdt-tag-gt-2 pdt-tag0 Pdt-tag0 pdt-tag1 Pdt-tag1 pdt-valid Pdt-valid pdt-value Pdt-value port-id Port-id rbh Rbh rdt Rdt recir-shim-vxlan-src-peer-id Recir shim vxlan src peer id recirc-acos Recirc acos recirc-bypass-ife Recirc bypass ife recirc-bypass-l2 Recirc bypass l2 recirc-destination-table-index Recirc destination table index recirc-forward-only Recirc forward only recirc-l2-tunnel-encap Recirc l2 tunnel encap recirc-lif Recirc lif recirc-ls-hash Recirc ls hash recirc-mark-enable Recirc mark enable recirc-multicast-bridge-disable Recirc multicast bridge disable recirc-preserve-acos Recirc preserve acos recirc-preserve-ls-hash Recirc preserve ls hash recirc-preserve-rbh Recirc preserve rbh recirc-qos-group-id Recirc qos group id recirc-replication-packet Recirc replication packet recirc-router-mac Recirc router mac recirc-ttl-err Recirc ttl err recirc-valid Recirc-valid recirc-version Recirc version redirect Redirect repl-bypass-ife Repl bypass ife repl-bypass-l2 Repl bypass l2 repl-disable-local-bridge Repl disable local bridge repl-fwd-only Repl fwd only repl-l2-tunnel-encap Repl l2 tunnel encap repl-l2-tunnel-info Repl l2 tunnel info repl-lif Repl lif repl-mark-enable Repl mark enable repl-met-lif Repl met lif repl-ml3 Repl ml3 repl-preserve-acos Repl preserve acos repl-preserve-rbh Repl preserve rbh repl-qos-group-id Repl qos group id repl-replication-packet Repl replication packet repl-router-mac Repl router mac repl-ttl-err Repl ttl err repl-version Repl version rf Rf second-inner-cos Second inner cos segment-id Segment id segment-id-valid Segment id valid sequence-number Sequence-number sg-tag Sg-tag Sg-tag Sg-tag Sg-tag Sg-tag Sg-tag Sg-tag Sg-tag Sg-tag Sg-tag Sg-tag Sg-tag Sg-tag Sg-tag Sg-tag Sg-tag Sg-tag Sg-tag Sg-tag Sg-tag Sg-tag Sg-tag Sg-tag Sg-tag Sg-tag Sg-tag Sg-tag Sg-tag Sg-tag Sg-tag Sg-ta shim-valid Shim valid source-index Source-index source-ipv4-address source ipv4 address source-mac-address Source-mac-address source-vif Source-vif status-ce-1q Status-ce-1q status-is-1q Status-is-1q

 sup-eid Sup-eid tos tos traceroute Traceroute trig Any of previous elam triggered trill-encap Trill-encap ttl ttl tunnel-bundle Tunnel bundle tunnel-type Tunnel type ulh-type Ulh-type valid VALID vl Vl vlan Vlan Vlan vn-p Vn p vn-valid Vn-valid vqi Vqi vqi-valid Vqi-valid vsl-num Vsl-num

此輸出顯示了最終的觸發器選項:

module-3# **elam asic flanker instance 0** module-3(fln-elam)# layer2 module-3(fln-l2-elam)# trigger dbus ipv4 ingress if source-ipv4-address 192.168.12.2 destination-ipv4-address 192.168.13.3 module-3(fln-l2-elam)# trigger rbus ingress if trig 附註:RBUS配置通常不複雜且保持簡單。

4. 若要檢查觸發器,請輸入**status**命令,啟動捕獲進程,然後啟動從N7K2到 N7K3 (192.168.12.1到192.168.13.3)的ping:

module-3(fln-l2-elam)# **stat** ELAM Slot 3 instance 0: L2 DBUS Configuration: trigger dbus ipv4 ingress if source-ipv4-address 192.168.12.2 destination-ipv4-address 192.168.13.3 L2 DBUS: Configured ELAM Slot 3 instance 0: L2 RBUS Configuration: trigger rbus ingress if trig L2 RBUS: Configured

module-3(fln-l2-elam)# **start** module-3(fln-l2-elam)# **status**

!--- The status shows as Armed because the process has begun.

ELAM Slot 3 instance 0: L2 DBUS Configuration: trigger dbus ipv4 ingress if source-ipv4-address 192.168.12.2 destination-ipv4-address 192.168.13.1 L2 DBUS: Armed ELAM Slot 3 instance 0: L2 RBUS Configuration: trigger rbus ingress if trig L2 RBUS: **Armed** module-3(fln-l2-elam)#

module-3(fln-l2-elam)# **status**

!--- If the packet is captured, the status shows Triggered.

ELAM Slot 3 instance 0: L2 DBUS Configuration: trigger dbus ipv4 ingress if source-ipv4-address 192.168.12.2 destination-ipv4-address 192.168.13.3 L2 DBUS: Triggered ELAM Slot 3 instance 0: L2 RBUS Configuration: trigger rbus ingress if trig L2 RBUS: **Triggered** module-3(fln-l2-elam)#

5. 如果狀態顯示**Triggered**,請確認RBUS和DBUS是否具有相同的序列號,以確認它們用於相同 的包。在本示例中,使用了0x55,但顯示序列號的列不同:

module-3(fln-l2-elam)# **show dbus | in seq** sequence-number : 0x6b vl : 0x0

!--- The sequence number is the same (0x6b).

module-3(fln-l2-elam)# **show rbus | in seq**  l2-rbus-trigger : 0x1 sequence-number : 0x6b

6. 輸入**show dbus**和**show rbus**命令以驗證DBUS和RBUS。在DBUS命令輸出中查詢*源索引*,在 RBUS命令輸出中查詢destination index:

module-3(fln-l2-elam)# **show dbus**  $cp = 0x1007db4c$ ,  $buf = 0x1007db4c$ ,  $end = 0x10089e9c$ -------------------------------------------------------------------- Flanker Instance 00 - Capture Buffer On L2 DBUS:

Status(0x0102), TriggerWord(0x000), SampleStored(0x005),CaptureBufferPointer(0x005)

is\_l2\_egress: 0x0000, data\_size: 0x023 [000]: 5902a000 08010000 00000000 0cc01400 00145800 00000000 01800100 00000000 00000000 00000000 003931c8 842850b9 31c88428 50c00000 01ac0000 00000000 00000000 00000000 00000000 00000000 00000005 80005000 00000000 00000000 00000000 00000000 00000000 00000000 00000000 00000000 00605406 01605406 8180008f f0054608 00000000

Printing packet 0

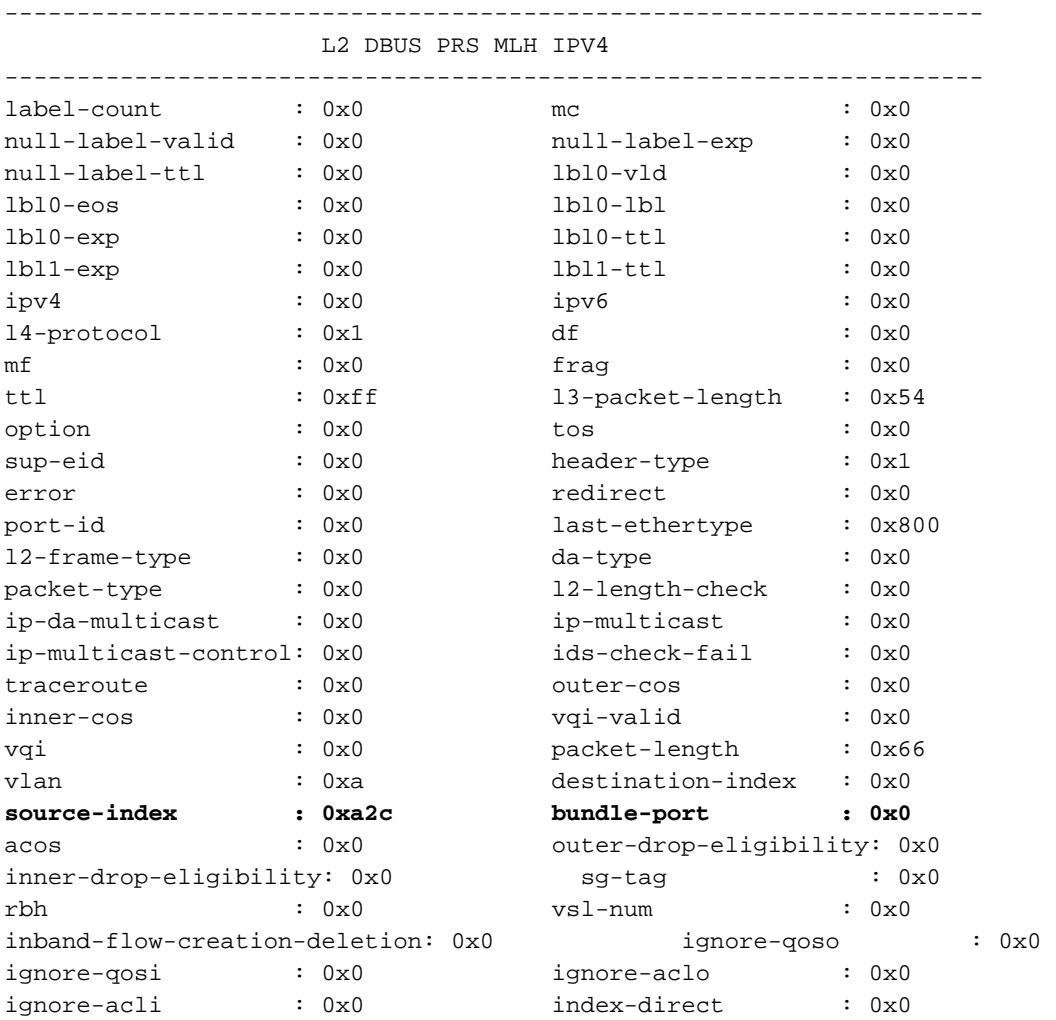

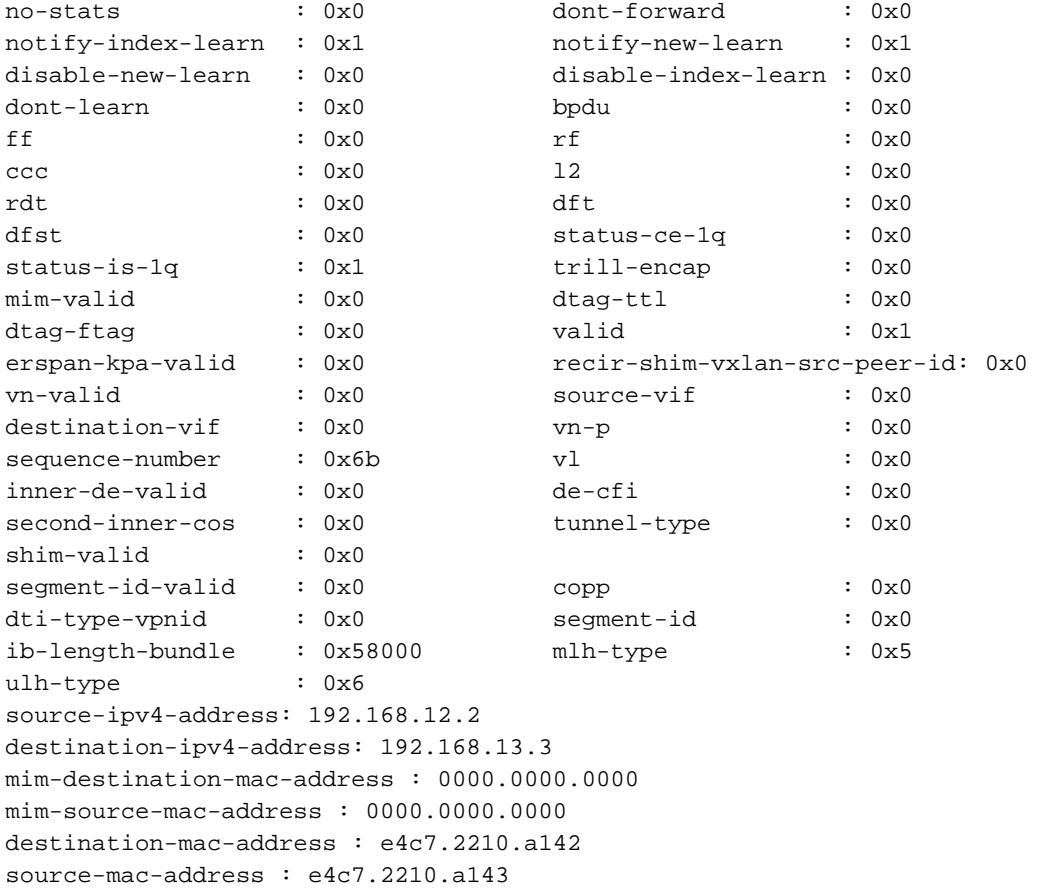

module-3(fln-l2-elam)# **show rbus** cp = 0x100a2548, buf = 0x100a2548, end = 0x100ae898 -------------------------------------------------------------------- Flanker Instance 00 - Capture Buffer On L2 RBUS:

Status(0x0102), TriggerWord(0x000), SampleStored(0x005),CaptureBufferPointer(0x005)

is\_l2\_egress: 0x0000, data\_size: 0x018 [000]: 0059d930 0000000c c0000000 03580000 00000000 00000000 0000001f 57b00021 fdfc0000 00000000 02000000 14001402 8b000105 00000000 68200000 00000000 00000000 00000400 00008000 005b0000 00fe0e4c 7220850a 210000a0 000000b6

Printing packet 0

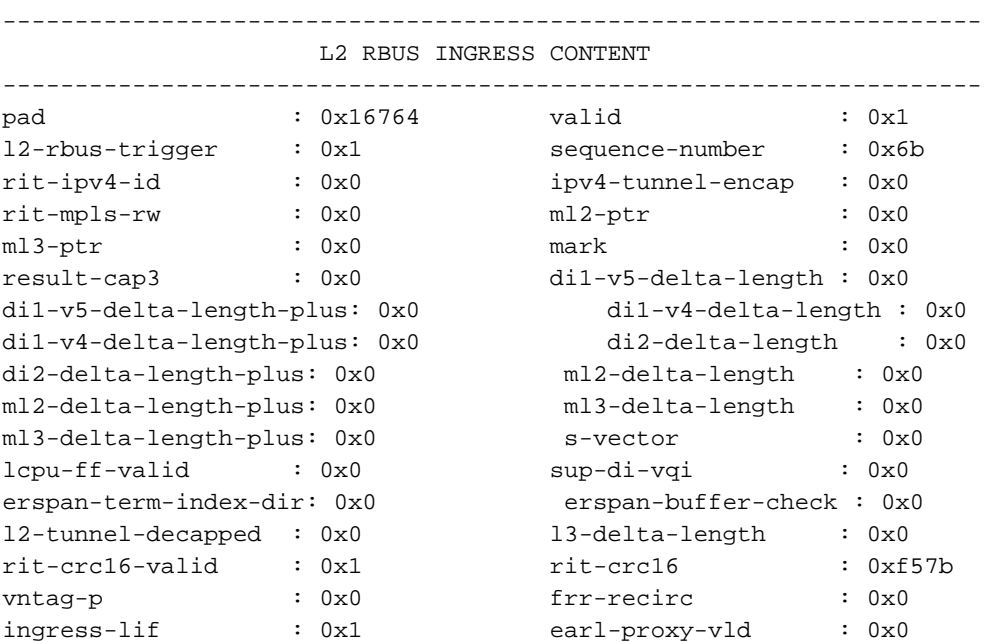

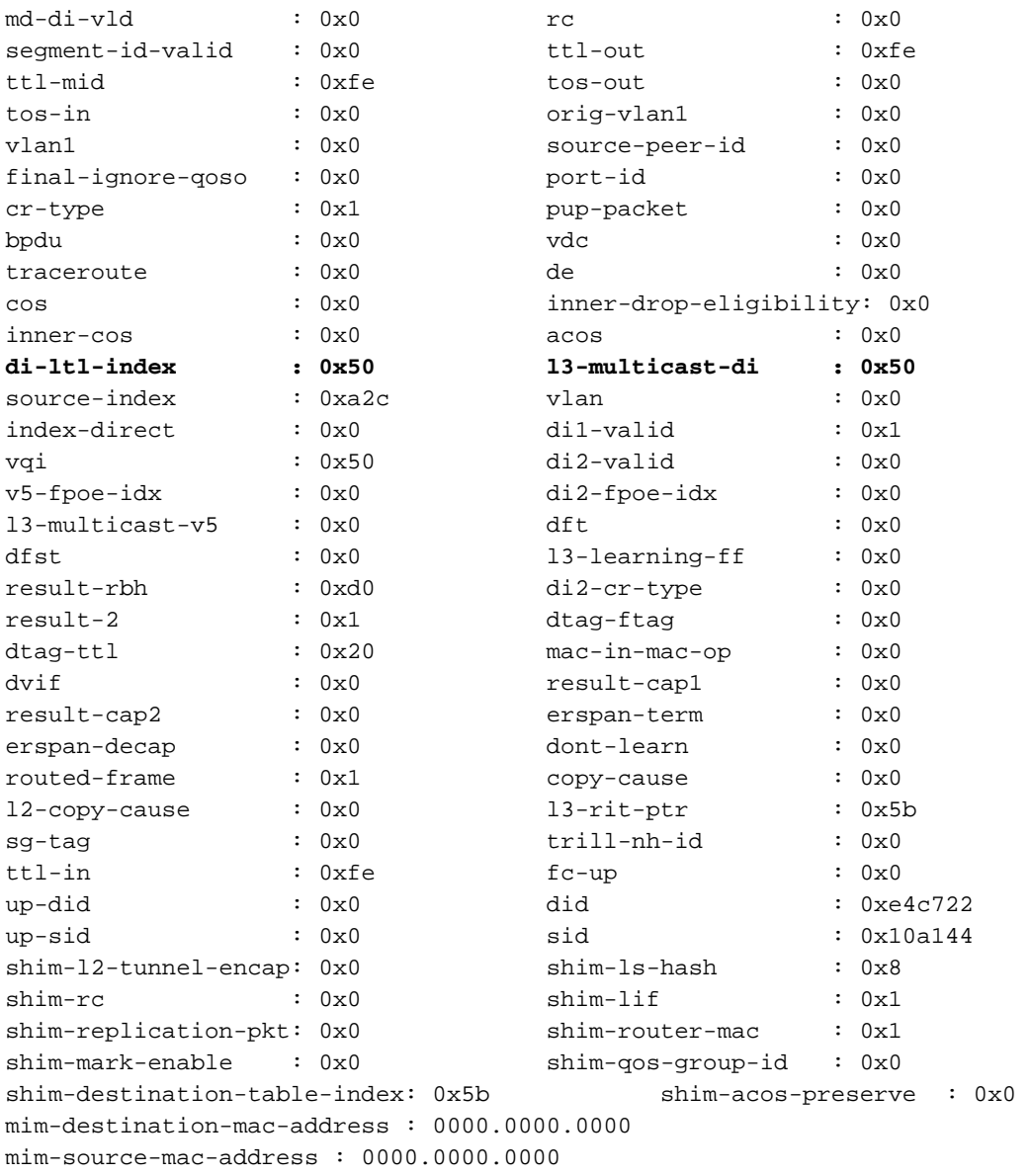

檢查Sup:上的目標索引和源索引 7.

---------------------------------

PORT\_CHANNEL **Po1** 

N7K1# **show system internal pixm info ltl 0xa2c** PC\_TYPE PORT LTL RES\_ID LTL\_FLAG CB\_FLAG MEMB\_CNT ------------------------------------------------------------------------------ Normal Po1 0x0a2c 0x16000000 0x00000000 0x00000002 2 Member rbh rbh\_cnt **Eth3/2** 0x000000f0 0x04 **Eth3/1** 0x0000000f 0x04 CBL Check States: Ingress: Enabled; Egress: Enabled VLAN| BD| BD-St | CBL St & Direction: -------------------------------------------------- 1 | 0x15 | INCLUDE\_IF\_IN\_BD | FORWARDING (Both) 10 | 0x19 | INCLUDE\_IF\_IN\_BD | FORWARDING (Both) Member info ------------------ Type LTL

FLOOD\_W\_FPOE 0x8019 FLOOD\_W\_FPOE 0x8015

N7K1# **show system internal pixm info ltl 0x50** 0x0050 is in DCE/FC pool

Member info

------------------ Type LTL

---------------------------------

PHY\_PORT **Eth3/5** 

此輸出確認資料包是在埠通道1(Po1)上收到並通過Eth3/5轉發。

module-3# **show system internal pixmc info ltl-cb ltl 0xa2c**

驗證模組上的本地目標邏輯(LTL)是否正確程式設計: 8.

 ltl |ltl\_type|if\_index|lc\_type| vdc |v4\_fpoe|v5\_fpoe| base\_fpoe\_idx | flag 0x0a2c | 4 | **Po1** | 2 | 2 | 0x00 | 0x00 | 0x0000 | 0x0 , local ports: VDCs the entry is part of: LTL HW programming info ....................... ---------------------------------------------------- |Index | ec |drop|span\_vec|SOM|ucr\_fab| |--------------------------------------------------  $|[ a2c] | 1 | 0 | 0 | 0 | 0 |$ | RBH | VQI | PS(INST:LPOE) |---------------------------------- 0, 40 0 : 1 1, 40 0 : 1 2, 40 0 : 1 3, 40 0 : 1 4, 44 0 : 10 5, 44 0 : 10 6, 44 0 : 10 7, 44 0 : 10 8, 0 0 : 1 9, 0 0 : 1 a, 0 0 : 1 b, 0 0: 1 c, 0 0 : 10 d, 0 0 : 10 e, 0 0 : 10 f, 0 0 : 10 module-3# **show system internal pixmc info ltl-cb ltl 0x50** ltl |ltl\_type|if\_index|lc\_type| vdc |v4\_fpoe | v5\_fpoe| base\_fpoe\_idx | flag 0x0050 | 5 | **Eth3/5** | 2 | 2 | 0x00 | 0x00 | 0x0000 | 0x0 , local ports: VDCs the entry is part of: LTL HW programming info ....................... ---------------------------------------------------- |Index | ec |drop|span\_vec|SOM|ucr\_fab| |--------------------------------------------------

 $|1 \t50|$  1 0 0 0 0 0 | RBH | VQI | PS |----------------------------

ALL RBH| 50 | 2 : 1

在輸出時捕獲ELAM資料包。為了擷取封包,請從IP位址192.168.13.3到192.168.12.2傳送 9.ping回覆。您必須在連線埠通道1介面(e3/1-2)上使用egress關鍵字設定擷取。 介面屬於例項 0(如前所述)。

N7K1# **att mo 3** Attaching to module 3 ... To exit type 'exit', to abort type '\$.' module-3# el asic flanker instance 0 module-3(fln-elam)# layer2 module-3(fln-l2-elam)# trigger dbus ipv4 egress if source-ipv4-address 192.168.13.3 destination-ipv4-address 192.168.12.2 module-3(fln-l2-elam)# trigger rbus egress if trig

module-3(fln-l2-elam)# **status** ELAM Slot 3 instance 0: L2 DBUS Configuration: trigger dbus ipv4 egress if source-ipv4-address 192.168.13.3 destination-ipv4-address 192.168.12.2 L2 DBUS: Configured ELAM Slot 3 instance 0: L2 RBUS Configuration: trigger rbus egress if trig L2 RBUS: Configured

module-3(fln-l2-elam)# **start** module-3(fln-l2-elam)# **status** ELAM Slot 3 instance 0: L2 DBUS Configuration: trigger dbus ipv4 egress if source-ipv4-address 192.168.13.3 destination-ipv4-address 192.168.12.2 L2 DBUS: Armed ELAM Slot 3 instance 0: L2 RBUS Configuration: trigger rbus egress if trig L2 RBUS: Armed

module-3(fln-l2-elam)# **status** ELAM Slot 3 instance 0: L2 DBUS Configuration: trigger dbus ipv4 egress if source-ipv4-address 192.168.13.3 destination-ipv4-address 192.168.12.2 L2 DBUS: Triggered ELAM Slot 3 instance 0: L2 RBUS Configuration: trigger rbus egress if trig L2 RBUS: Triggered module-3(fln-l2-elam)#

module-3(fln-l2-elam)# **show dbus | in seq** sequence-number : 0x8d vl : 0x3

!--- The sequence number is the same.

module-3(fln-l2-elam)# **show rbus | in seq**  vl : 0x0 sequence-number : 0x8d

module-3(fln-l2-elam)# **show dbus** cp = 0x1007db4c, buf = 0x1007db4c, end = 0x10089e9c -------------------------------------------------------------------- Flanker Instance 00 - Capture Buffer On L2 DBUS:

Status(0x0102), TriggerWord(0x000), SampleStored(0x005),CaptureBufferPointer(0x005)

is\_l2\_egress: 0x0000, data\_size: 0x023 [000]: 48c22000 08210000 40020800 0cc01414 5800a000 00001a40 01030000 00000000 00000000 00000000 003931c8 842850f9 31c88428 50800000 02358000 00000000 00000000 00000000 00000000 00000000 00000000 00005000 00000000 00000000 00000000 00000000 00000000 00000000 00000000 00000000 00605406 81e05406 0100008f e0054600 00000000

Printing packet 0

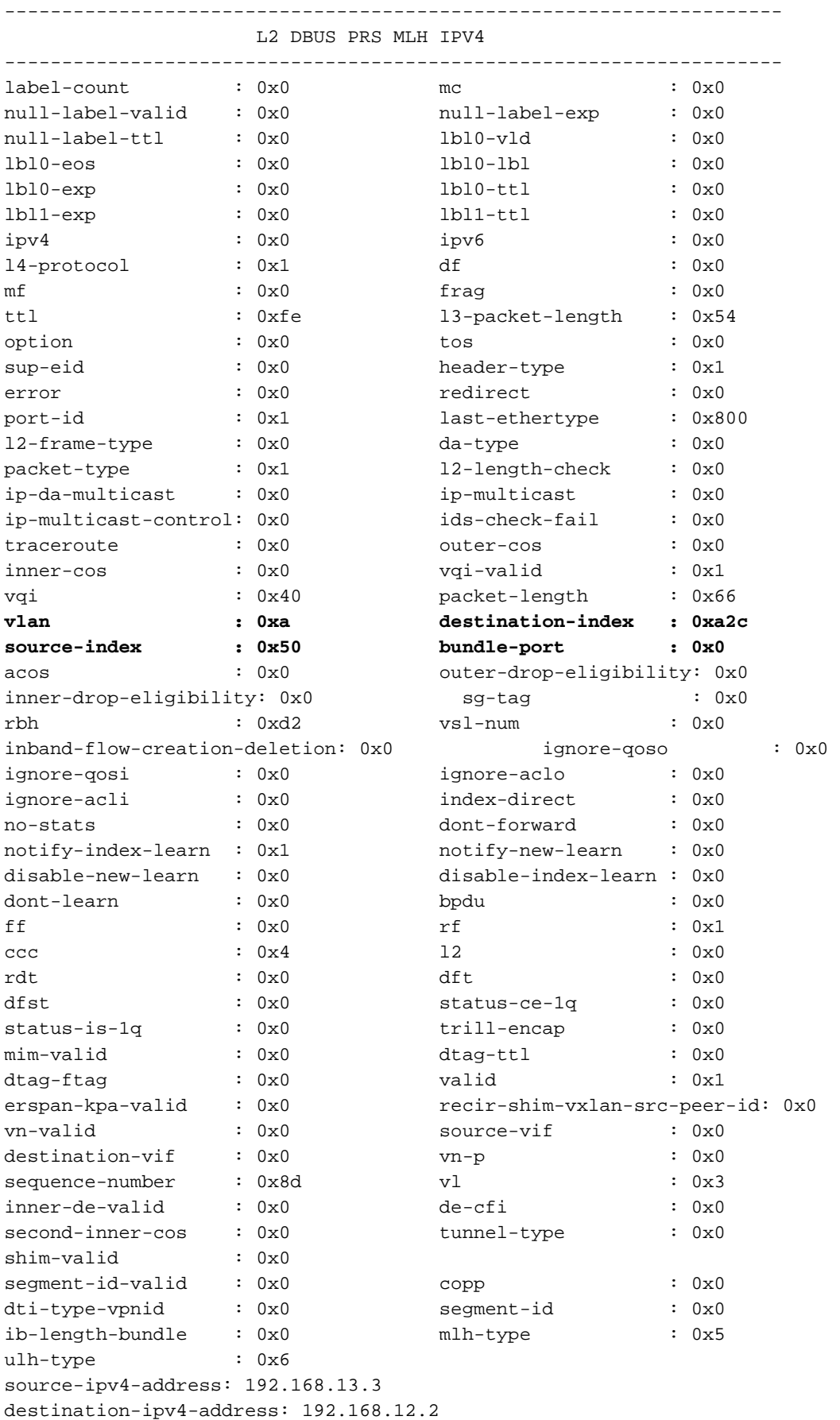

mim-destination-mac-address : 0000.0000.0000 mim-source-mac-address : 0000.0000.0000 destination-mac-address : e4c7.2210.a143 source-mac-address : e4c7.2210.a142

如圖所示,源和目標索引都是DBUS的一部分(與入口捕獲中所示不同)。

module-3(fln-l2-elam)# **show rbus** cp = 0x100a2548, buf = 0x100a2548, end = 0x100ae898 -------------------------------------------------------------------- Flanker Instance 00 - Capture Buffer On L2 RBUS:

Status(0x1102), TriggerWord(0x000), SampleStored(0x008),CaptureBufferPointer(0x000)

is\_l2\_egress: 0x0001, data\_size: 0x018 [000]: 0048ea00 00000000 00000000 00000000 00000000 00000000 00000000 00000000 00000000 00000000 00000000 00000000 0c000000 00000000 04014008 00005000 00000000 00000726 3910850a 1b931c88 42850800 00000000 00000000 0000008d

Printing packet 0

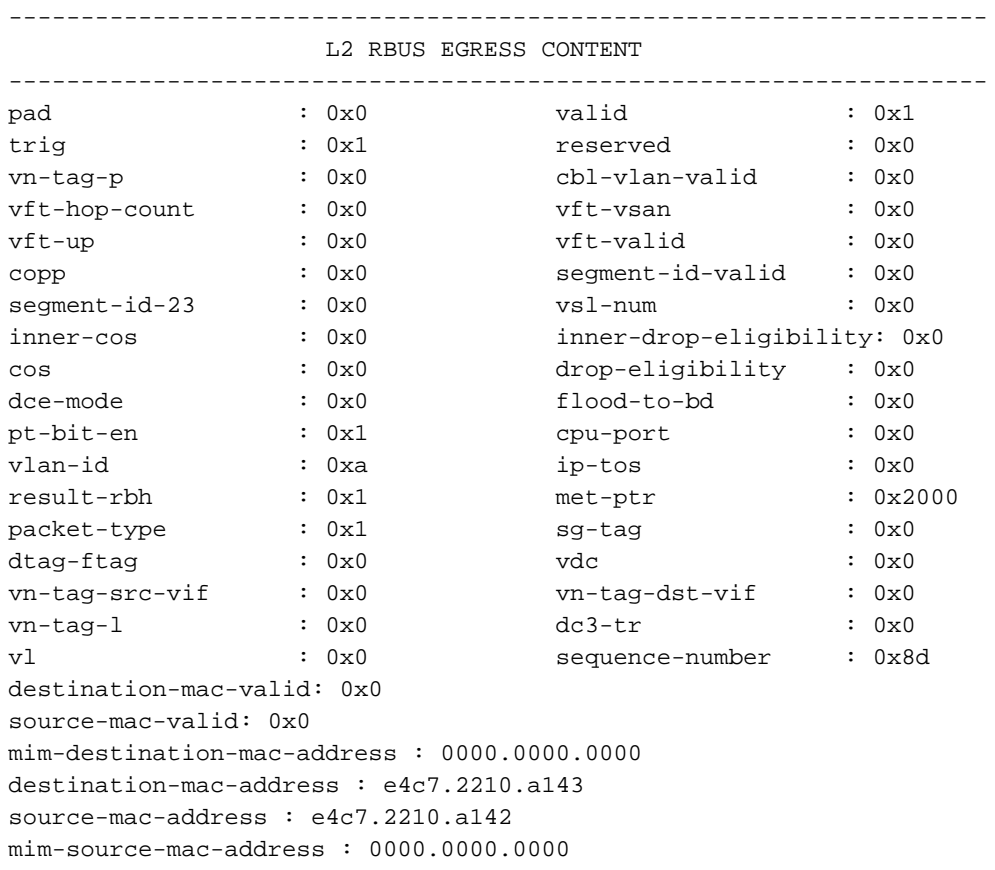

源和目的IP地址正確,在入口ELAM資料包捕獲後解碼;但是,與輸入ELAM相比,方向肯定 相反,因為會擷取回傳流量。

檢查N7K1上埠通道1的模組3的基於顏色的邏輯(CBL),以確定VLAN 10是否通過它轉發流量 10.。CBL是基於每個物理介面的邏輯,因此您應該輸入N7K1上埠通道1的成員介面號,而不是 埠通道號。在下一個輸出中,可以看到VLAN 10按照預期轉發它。

CBL用於確定硬體中埠的生成樹協定(STP)狀態。檢查Sup上VLAN的STP時,介面可能會顯 示轉送,但模組會封鎖流量。 **附註**:必須分別檢查兩個成員介面(e3/1和e3/2)的CBL。 module-3# **show hardware internal mac port 1 table cbl vlan**

--------------------------------------------------------------------------------

```
 | Disabled State | 0,2-9,11-4031,4036-4095 |
  | Forwarding State | 1,10,4032-4035 |
  | Blocked State | |
  | Learning State | |
 --------------------------------------------------------------------------------
              --------------------------------------------------------------------------------
| EGRESS | EGRESS | EGRESS | EGRESS | EGRESS | EGRESS | EGRESS | EGRESS | EGRESS | EGRESS | EGRESS | EGRESS | EGRESS | EGRESS | EGRESS | EGRESS | EGRESS | EGRESS | EGRESS | EGRESS | EGRESS | EGRESS | EGRESS | EGRESS | EGRE
 | Disabled State | 0,2-9,11-4031,4036-4095
  | Forwarding State | 1,10,4032-4035 |
  | Blocked State | |
 | Learning State
  --------------------------------------------------------------------------------
附註:上一個命令用於埠通道1(模組3位於e3/1上)。
module-3# show hardware internal mac port 2 table cbl vlan 
 --------------------------------------------------------------------------------
| INGRESS | INGRESS | INGRESS | INGRESS | INGRESS | INGRESS | INGRESS | INGRESS | INGRESS | INGRESS | INGRESS | INGRESS | INGRESS | INGRESS | INGRESS | INGRESS | INGRESS | INGRESS | INGRESS | INGRESS | INGRESS | INGRESS | 
 | Disabled State | 0,2-9,11-4031,4036-4095
  | Forwarding State | 1,10,4032-4035 |
  | Blocked State | |
  | Learning State | |
  --------------------------------------------------------------------------------
 --------------------------------------------------------------------------------
| EGRESS | EGRESS | EGRESS | EGRESS | EGRESS | EGRESS | EGRESS | EGRESS | EGRESS | EGRESS | EGRESS | EGRESS | EGRESS | EGRESS | EGRESS | EGRESS | EGRESS | EGRESS | EGRESS | EGRESS | EGRESS | EGRESS | EGRESS | EGRESS | EGRE
 |<br>| Disabled State | 0,2-9,11-4031,4036-4095
  | Forwarding State | 1,10,4032-4035 |
  | Blocked State | |
  | Learning State | |
 -
```
附註:同樣,此命令檢查連線埠通道2(e3/2)的CBL。

## 使用分支電纜排除F3系列模組上的ELAM故障

連線分支電纜時,F3系列模組的ELAM過程與常規模組埠上的ELAM過程沒有區別。但是,在嘗試 將索引轉換為前面板編號期間,連線埠索引管理員(PIXM)的驗證有一些變更,在這種情況下,介面 會從分支纜線接收。

本節中的示例使用的拓撲如下:

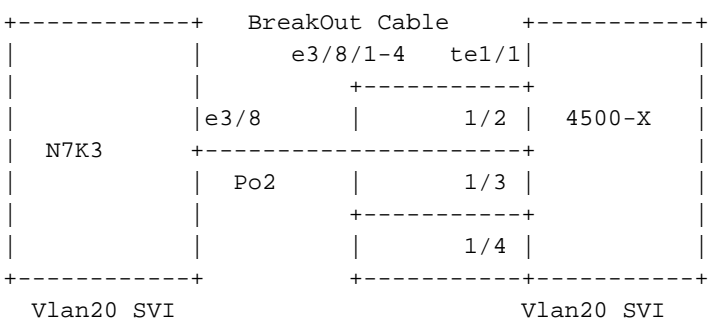

IP add 192.168.20.3 IP add 192.168.20.1

在本例中,一根分支電纜連線到乙太網介面3/8,該介面將40千兆埠分為四個10千兆埠。本節提供 了所需的配置以供參考。

N7K3(config)# **interface breakout module 3 port 8 map 10g-4x**

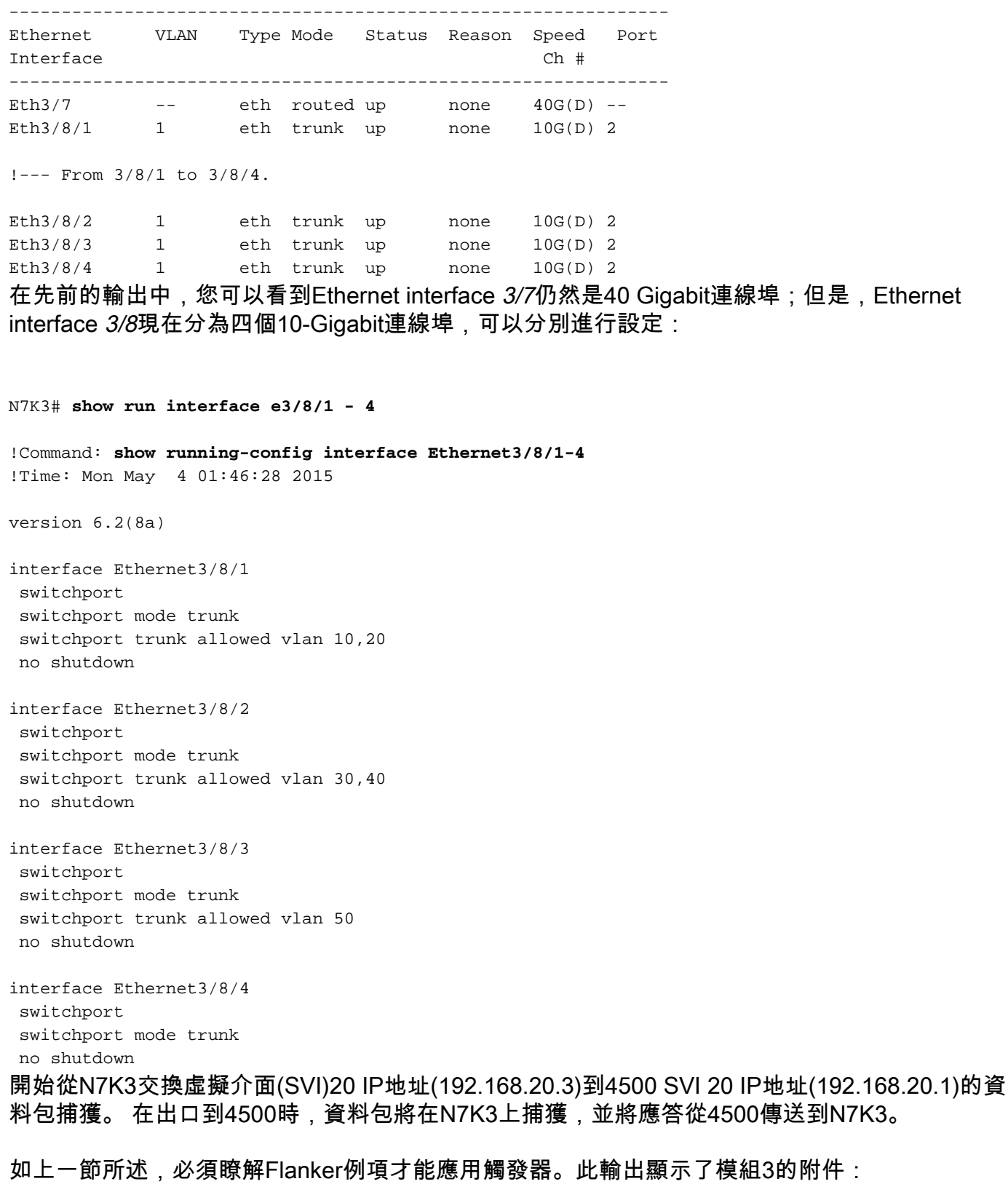

```
N7K3# attach module 3
Attaching to module 3 ...
To exit type 'exit', to abort type '$.'
```
module-3# **show hardware internal dev** dev-port-map dev-version module-3# **show hardware internal dev-port-map** -------------------------------------------------------------- CARD\_TYPE: 12 port 40G

>Front Panel ports:12

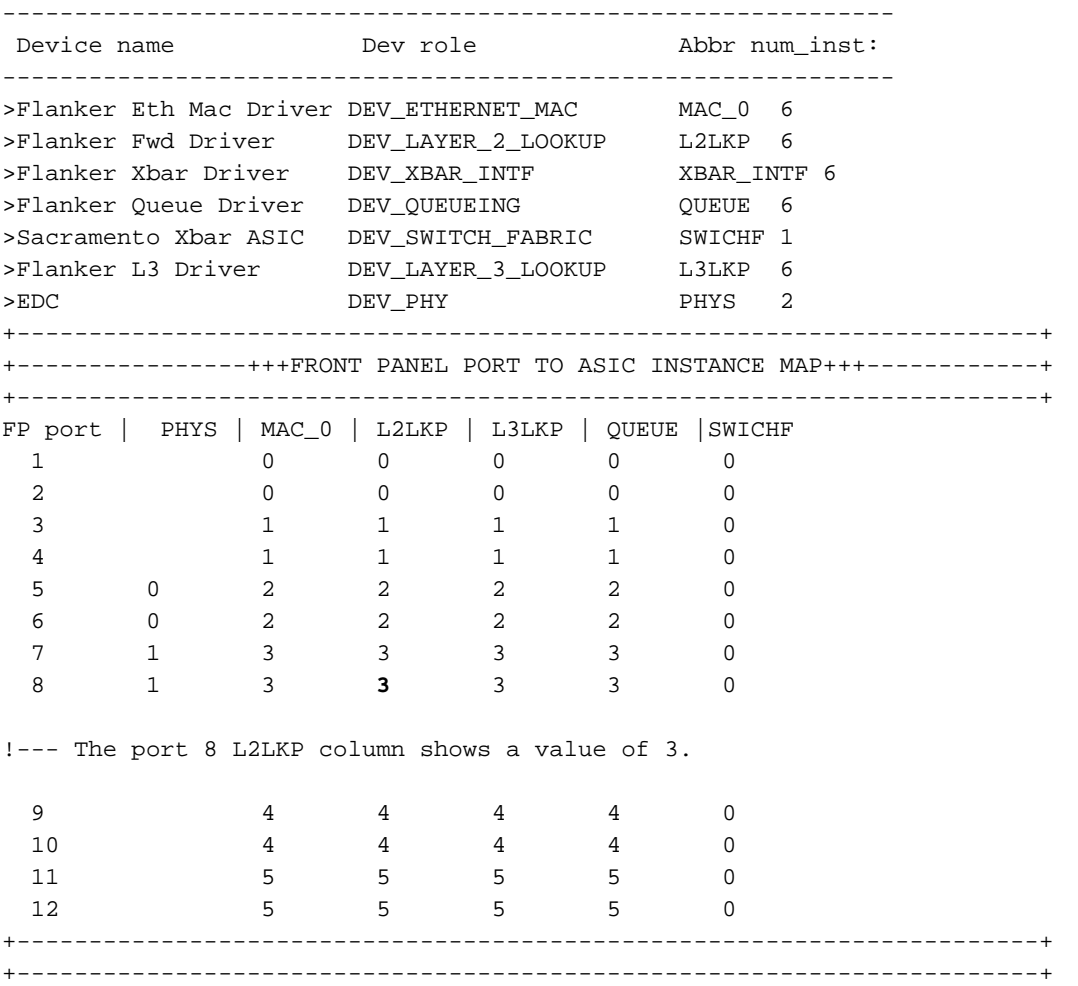

在此輸出中,埠8位於flanker例項3上。現在您已瞭解該例項,可以通過源和目標IP地址放置觸發器 。因為您將捕獲從N7K3到4500的ping請求,所以它將是一個出口ELAM。

module-3# elam asic flanker instance 3 module-3(fln-elam)# layer2 module-3(fln-l2-elam)# trigger dbus ipv4 egress if source-ipv4-address 192.168.20.3 destination-ipv4-address 192.168.20.1 module-3(fln-l2-elam)# trigger rbus egress if trig

module-3(fln-l2-elam)# status ELAM Slot 3 instance 3: L2 DBUS Configuration: trigger dbus ipv4 egress if source-ipv4-address 192.168.20.3 destination-ipv4-address 192.168.20.1 L2 DBUS: Configured ELAM Slot 3 instance 3: L2 RBUS Configuration: trigger rbus egress if trig L2 RBUS: Configured

module-3(fln-l2-elam)# start module-3(fln-l2-elam)# status ELAM Slot 3 instance 3: L2 DBUS Configuration: trigger dbus ipv4 egress if source-ipv4-address 192.168.20.3 destination-ipv4-address 192.168.20.1 L2 DBUS: Armed ELAM Slot 3 instance 3: L2 RBUS Configuration: trigger rbus egress if trig L2 RBUS: Armed 從N7K3向4500發起ping:

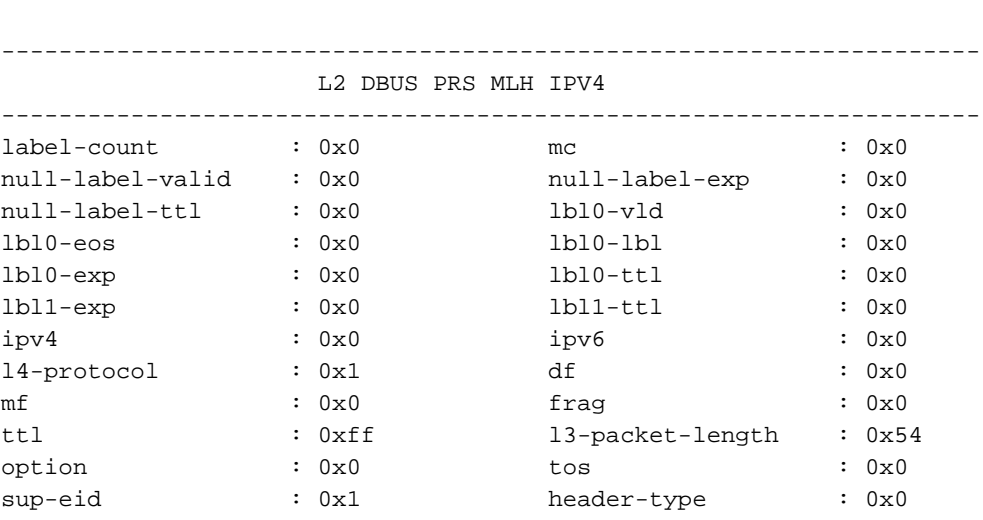

Printing packet 0

is\_l2\_egress: 0x0000, data\_size: 0x023 [000]: 4c1ea000 20a10000 40021040 0cc02801 04080000 00000000 08100000 00000000 00000000 00000000 003c1fc1 8732dff9 31c88428 51000000 009d8000 00000000 00000000 00000000 00000000 00000000 00000000 00005000 00000000 00000000 00000000 00000000 00000000 00000000 00000000 00000000 0060540a 01e0540a 0080008f f0054608 00000000

Status(0x0102), TriggerWord(0x000), SampleStored(0x004),CaptureBufferPointer(0x004)

module-3(fln-l2-elam)# **show dbus** cp = 0x1011033c, buf = 0x1011033c, end = 0x1011c68c -------------------------------------------------------------------- Flanker Instance 03 - Capture Buffer On L2 DBUS:

vl  $\begin{array}{ccc} \text{v1} & \text{v27} \\ \text{v30} & \text{v4} \\ \text{v50} & \text{v50} \end{array}$ 序列號相同。現在您可以檢查DBUS和RBUS資訊:

module-3(fln-l2-elam)# **show dbus | in seq** sequence-number :  $0x27$  vl :  $0x3$ module-3(fln-l2-elam)# show rbus | in seq

### 驗證序列號是否相同:

module-3(fln-l2-elam)# **status** ELAM Slot 3 instance 3: L2 DBUS Configuration: trigger dbus ipv4 egress if source-ipv4-address 192.168.20.3 destination-ipv4-address 192.168.20.1 L2 DBUS: Triggered ELAM Slot 3 instance 3: L2 RBUS Configuration: trigger rbus egress if trig L2 RBUS: Triggered

--- 192.168.20.1 ping statistics --- 5 packets transmitted, 4 packets received, 20.00% packet loss round-trip  $min/avg/max = 6.49/7.222/7.945 ms$ 以下是ELAM狀態:

N7K3# **ping 192.168.20.1** PING 192.168.20.1 (192.168.20.1): 56 data bytes 36 bytes from 192.168.20.3: Destination Host Unreachable Request 0 timed out 64 bytes from 192.168.20.1: icmp\_seq=1 ttl=254 time=6.49 ms 64 bytes from 192.168.20.1: icmp\_seq=2 ttl=254 time=6.518 ms 64 bytes from 192.168.20.1: icmp\_seq=3 ttl=254 time=7.936 ms 64 bytes from 192.168.20.1: icmp\_seq=4 ttl=254 time=7.945 ms

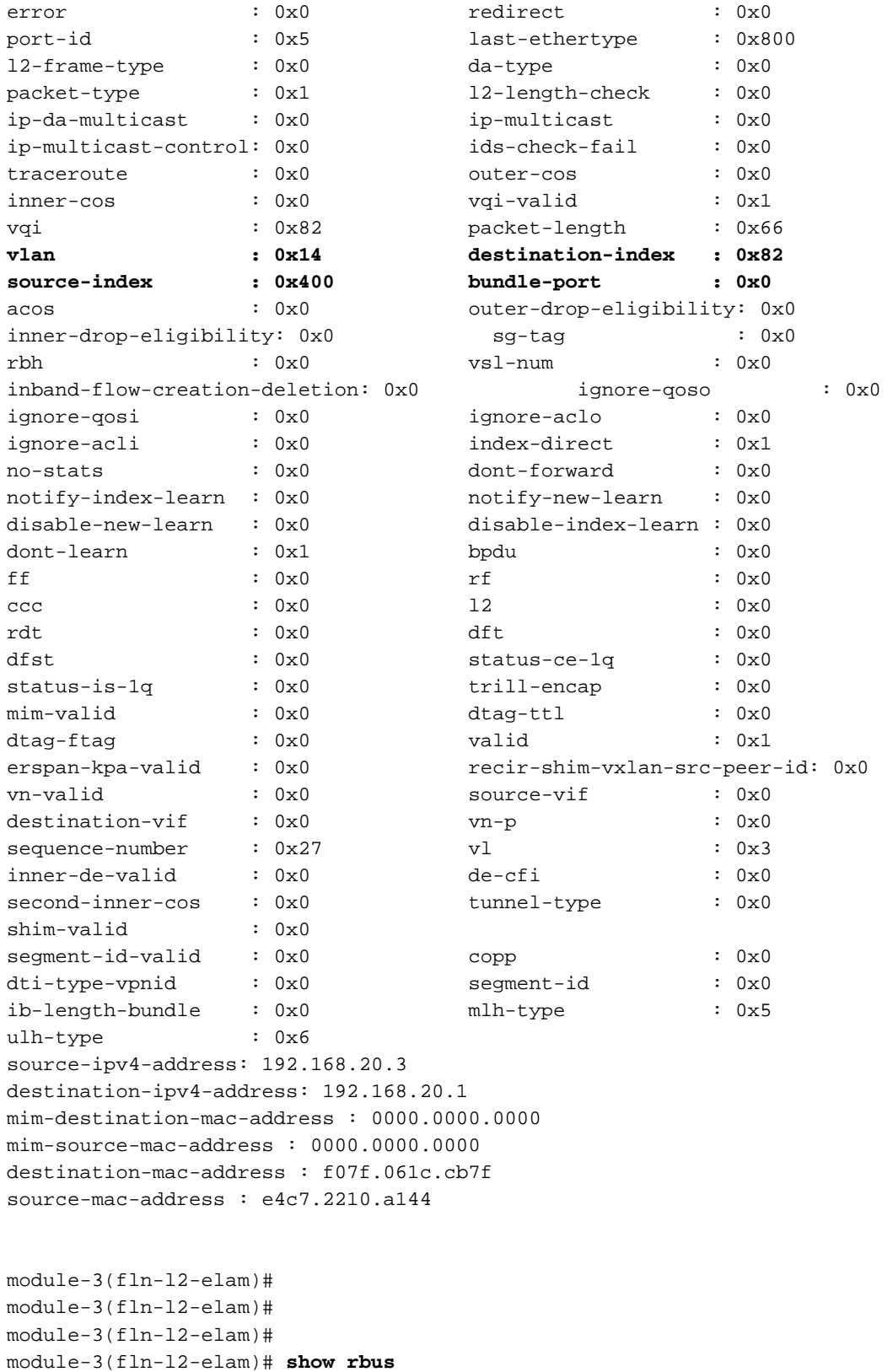

cp = 0x10134d38, buf = 0x10134d38, end = 0x10141088 -------------------------------------------------------------------- Flanker Instance 03 - Capture Buffer On L2 RBUS:

Status(0x1102), TriggerWord(0x000), SampleStored(0x008),CaptureBufferPointer(0x000)

is\_l2\_egress: 0x0001, data\_size: 0x018 [000]: 004c4780 00000000 00000000 00000000 00000000 00000000 00000000 00000000 00000000 00000000 00000000 00000000 0c001000 00000000 80028010 00009000 00000000 00000783 f830e65b fb931c88 42851000 00000000 00000000 00000027

Printing packet 0

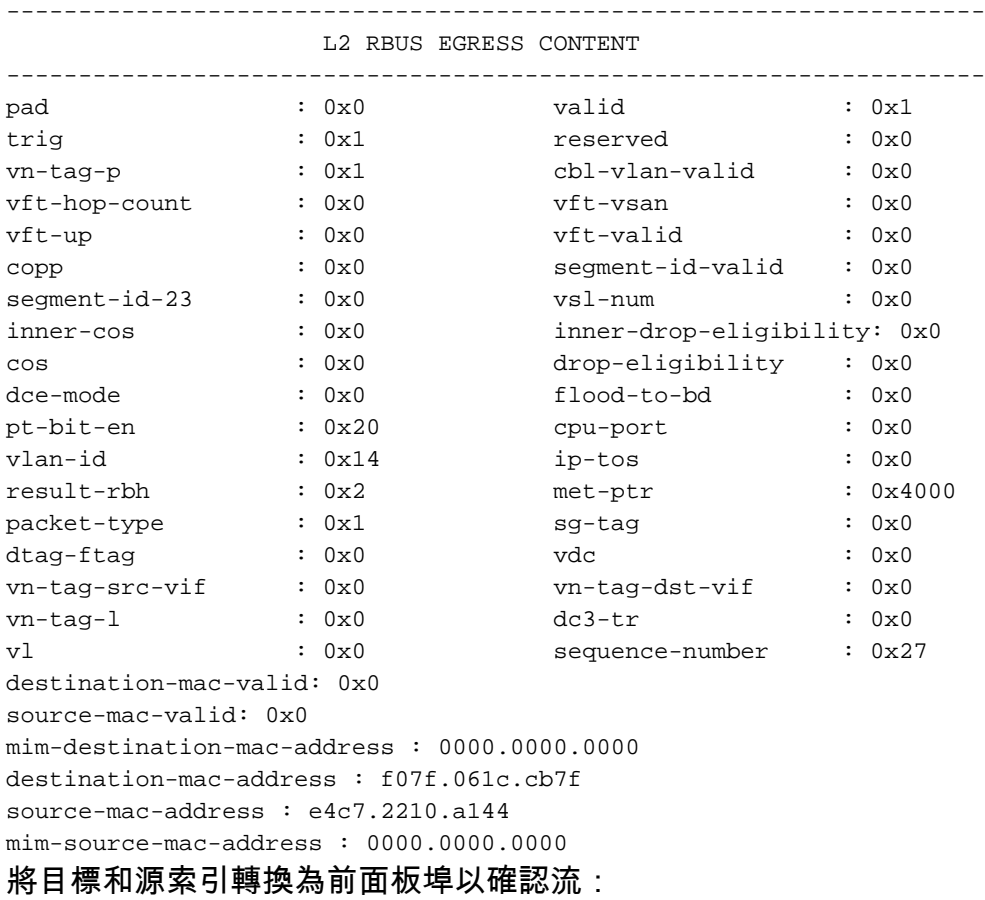

N7K3# **show system internal pixm info ltl 0x400** 0x0400 is in SUP In-band LTL range

此輸出顯示源索引。您知道這是正確的,因為從Sup向N7K3發出了ping。下一個輸出顯示了輸出介 面(e3/8/1),它是N7K上允許VLAN 20的兩個介面之一。另一個介面是e3/8/4,4500上由於STP而被 阻止。

N7K3# **show system internal pixm info ltl 0x82** 0x0082 is in DCE/FC pool

Member info ------------------ Type LTL --------------------------------- PHY\_PORT Eth3/8/1 FLOOD\_W\_FPOE 0x8039 FLOOD W FPOE 0x803f

驗證已使用N7K上的分支電纜建立的埠的CBL。要檢查CBL,您必須擁有所有新形成的埠的硬體埠 號。

附註:交換器上不存在介面e3/8。僅顯示新形成的埠。

N7K3# **show interface e3/8** ^

% Incomplete command at '^' marker. N7K3#

由於使用了分支電纜並且交換機上不存在e3/8介面,因此用於獲取硬體埠號的計算方式會改變。對 於支援分支的任何模組,硬體埠編號均不同。您應首先檢查連線埠是否支援中斷:

N7K3# **show int e3/7 capabilities** Ethernet3/7 Model: N7K-F312FQ-25 Type (SFP capable): QSFP-40G-CR4 Speed: 10000.40000 Duplex: full ---SNIP--- PFC capable: yes

 **Breakout capable: yes**

如圖所示,埠e3/7支援分支,這意味著其頻寬可以分為四個10千兆埠。類似地,具有100千兆埠的 其他的F3系列模組可以分為十個埠,每個埠為10千兆位,或者三個埠為40千兆位,超額訂閱。這取 決於模組。

由於本示例中的F3系列模組具有40千兆埠,且每個埠可分成四個埠,因此每個埠的硬體埠號在零基 擴展上為0-3、4-7、8-11...40-43、44-47。第一個示例中的埠上有分支電纜,則其硬體埠編號將為 0、1、2和3。如果沒有分支電纜,則其硬體埠編號將為0(1、2和3將處於活動狀態)。

由於父埠是e3/8,如果使用它時沒有分支電纜,則其硬體埠號為28;如果使用它與分支電纜,則硬 體埠號為28、29、30和31。此命令輸出顯示活動的硬體埠(從零開始):

N7K3# **show system internal ifindex info mod 3**

Init DB dump follows: module\_num\_bitmask = 0x3ffff Slot:3, Proc:1, breakout factor:0, sw card id:0, active cfg ports:, broken fp po rts: Slot:3, Proc:2, breakout\_factor:4, sw\_card\_id:155, active\_cfg\_ports:0,4,8,12,16, 20,24,**28-32**,36,40,44, **broken\_fp\_ports:28**

Lookup DB dump follows: Slot:3, breakout\_factor:4 斷開的埠硬體埠號為28,現在分為四個(28-32)。 現在您可以連線模組3並檢查硬體中的CBL:

N7K3# **attach module 3** Attaching to module 3 ... To exit type 'exit', to abort type '\$.' module-3# F3系列模組要求根據基於一個的刻度格式化埠號。因此,您應該輸入29、30、31和32:

module-3# **show hardware internal mac port ?** <1-96> Port number (1-based)

!--- This is context sensitive, so it helps to say the port number is 1-based. 以下是乙太網路介面3/8/1的執行組態,用於檢查並確認VLAN轉送狀態:

interface Ethernet3/8/1 switchport switchport mode trunk switchport trunk allowed vlan 10,20 no shutdown

module-3# **show hardware internal mac port 29 table cbl vlan**

 $\blacksquare$  INGRESS  $\blacksquare$ 

--------------------------------------------------------------------------------

```
 | Disabled State | 0,2-9,11-19,21-4031,4036-4095 |
  | Forwarding State | 10,20,4032-4035 |
 | Blocked State | 1
  | Learning State | |
 --------------------------------------------------------------------------------
              --------------------------------------------------------------------------------
| EGRESS | EGRESS | EGRESS | EGRESS | EGRESS | EGRESS | EGRESS | EGRESS | EGRESS | EGRESS | EGRESS | EGRESS | EGRESS | EGRESS | EGRESS | EGRESS | EGRESS | EGRESS | EGRESS | EGRESS | EGRESS | EGRESS | EGRESS | EGRESS | EGRE
  | Disabled State | 0,2-9,11-19,21-4031,4036-4095 |
  | Forwarding State | 10,20,4032-4035 |
 | Blocked State | 1
  | Learning State | |
 --------------------------------------------------------------------------------
```
以下是乙太網路介面3/8/2的執行組態,用於檢查並確認VLAN轉送狀態:

```
interface Ethernet3/8/2
switchport
switchport mode trunk
switchport trunk allowed vlan 30,40
no shutdown
```
module-3# **show hardware internal mac port 30 table cbl vlan**

```
 --------------------------------------------------------------------------------
| INGRESS | INGRESS | INGRESS | INGRESS | INGRESS | INGRESS | INGRESS | INGRESS | INGRESS | INGRESS | INGRESS | INGRESS | INGRESS | INGRESS | INGRESS | INGRESS | INGRESS | INGRESS | INGRESS | INGRESS | INGRESS | INGRESS | 
  | Disabled State | 0,2-29,31-39,41-4031,4036-4095 |
  | Forwarding State | 30,40,4032-4035 |
 | Blocked State | 1
  | Learning State | |
  --------------------------------------------------------------------------------
 --------------------------------------------------------------------------------
| EGRESS | EGRESS | EGRESS | EGRESS | EGRESS | EGRESS | EGRESS | EGRESS | EGRESS | EGRESS | EGRESS | EGRESS | EGRESS | EGRESS | EGRESS | EGRESS | EGRESS | EGRESS | EGRESS | EGRESS | EGRESS | EGRESS | EGRESS | EGRESS | EGRE
  | Disabled State | 0,2-29,31-39,41-4031,4036-4095 |
  | Forwarding State | 30,40,4032-4035 |
 | Blocked State | 1
  | Learning State | |
     -
```
以下是乙太網路介面3/8/3的執行組態, 用於檢查並確認VLAN轉送狀態 :

```
interface Ethernet3/8/3
switchport
switchport mode trunk
switchport trunk allowed vlan 50
no shutdown
```
module-3# **show hardware internal mac port 31 table cbl vlan**

--------------------------------------------------------------------------------

```
| INGRESS | INGRESS | INGRESS | INGRESS | INGRESS | INGRESS | INGRESS | INGRESS | INGRESS | INGRESS | INGRESS | INGRESS | INGRESS | INGRESS | INGRESS | INGRESS | INGRESS | INGRESS | INGRESS | INGRESS | INGRESS | INGRESS | 
  | Disabled State | 0,2-49,51-4031,4036-4095 |
  | Forwarding State | 50,4032-4035 |
 | Blocked State | 1
  | Learning State | |
 --------------------------------------------------------------------------------
               --------------------------------------------------------------------------------
| EGRESS | EGRESS | EGRESS | EGRESS | EGRESS | EGRESS | EGRESS | EGRESS | EGRESS | EGRESS | EGRESS | EGRESS | EGRESS | EGRESS | EGRESS | EGRESS | EGRESS | EGRESS | EGRESS | EGRESS | EGRESS | EGRESS | EGRESS | EGRESS | EGRE
 | Disabled State | 0,2-49,51-4031,4036-4095
  | Forwarding State | 50,4032-4035 |
 | Blocked State | 1
  | Learning State | |
 --------------------------------------------------------------------------------
```
以下是乙太網路介面3/8/4的執行組態,用於檢查並確認VLAN轉送狀態(允許所有已設定的

```
interface Ethernet3/8/4
switchport
switchport mode trunk
no shutdown
```
VLAN):

module-3# **show hardware internal mac port 32 table cbl vlan**

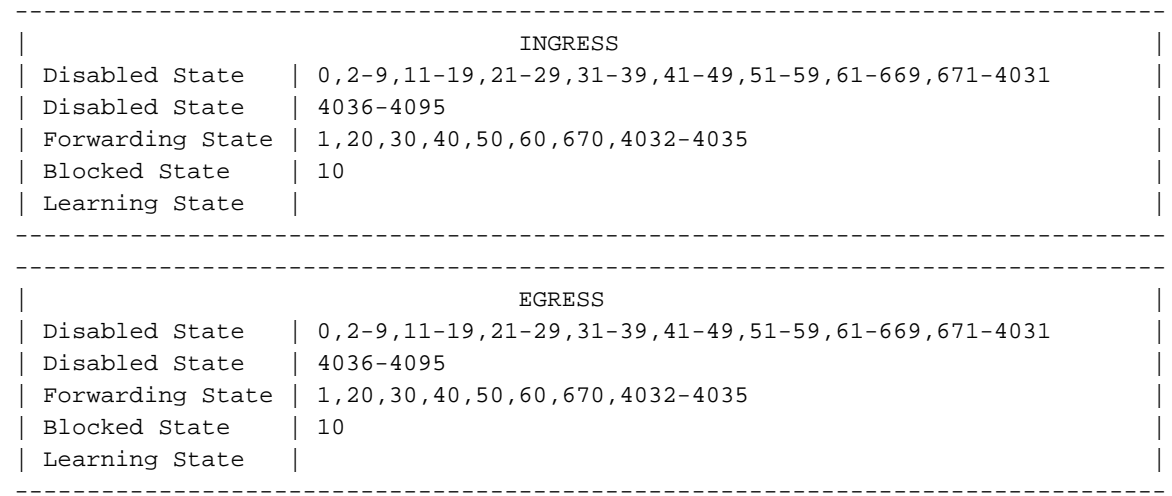

### CBL顯示轉發的VLAN正確。

您可以使用show hardware internal error module <module number>命令獲取硬體埠號。當必須檢 查未顯示在show interface x/y 命令輸出中的任何內部丟棄時,此命令非常有用。以下是範例:

```
N7K2# show hardware internal errors module 3
---SNIP---Instance:1
Cntr Name Value Ports
----- ---- ----- -----
 3836 igr rx pl: cbl drops 0000000000000001 10 -
 4636 igr rx pl: cbl drops 0000000000000001 14 -
Instance:2
Cntr Name Value Ports
----- ---- ----- -----
 423 igr in upm: pkts with symbol/sequence error rcvd 0000000000000478 18 -
 455 igr in upm: pkts with symbol/sequence error rcvd 0000000000000478 17 -
 487 igr in upm: pkts with symbol/sequence error rcvd 0000000000000478 19 -
 519 igr in upm: pkts with symbol/sequence error rcvd 0000000000000478 20 -
Instance:3
Cntr Name Value Ports
----- ---- ----- -----
 423 igr in upm: pkts with symbol/sequence error rcvd 0000000000000745 26 -
 455 igr in upm: pkts with symbol/sequence error rcvd 0000000000000745 25 -
 487 igr in upm: pkts with symbol/sequence error rcvd 0000000000000745 27 -
 519 igr in upm: pkts with symbol/sequence error rcvd 0000000000000745 28 -
 550 igr in upm: pkts rcvd, with RCODE violation 0000359810913821 30 -
 551 igr in upm: pkts with symbol/sequence error rcvd 0000425092490108 30 -
 552 igr in upm: pkts with error 0000000000176136 30 -
 582 igr in upm: pkts rcvd, with RCODE violation 0000000000292641 29 -
 583 igr in upm: pkts with symbol/sequence error rcvd 0000000000114014 29 -
 614 igr in upm: pkts rcvd, with RCODE violation 0000133362265995 31 -
```
 615 igr in upm: pkts with symbol/sequence error rcvd 0000146701474013 31 - 616 igr in upm: pkts with error 0000000000157479 31 - 646 igr in upm: pkts rcvd, with RCODE violation 0000000002160959 32 - 647 igr in upm: pkts with symbol/sequence error rcvd 0000000003722562 32 - 648 igr in upm: pkts with error 0000000000000002 32 -